Laboratorio de Geoinformatica y Percepción Remota Departamento de Geofísica Facultad de Ciencias Físicas y Matemáticas Universidad de Chile

### **Curso GF505 Sesión 2 Análisis multiespectral de lo observado**

# **Guía de Laboratorio**

### **1. Análisis visual comparativo de imágenes con diferente resolución espacial**

**Abra y analice la imagen Tierra\_8192\_ortho\_1.jpg**. ¿Qué puede decir de esta imagen? ¿Es color natural? ¿Infrarrojo color? ¿Qué información puede extraer visualmente?

**Abra y analice la imagen Tierra\_sin\_nubes\_8192\_1.jpg** ¿Es ésta una imagen real? ¿Cómo cree usted que se obtuvo? ¿Qué puede usted decir respecto a la información que se observa?

**2. Análisis visual comparativo de imágenes de diferente rango espetral**

**Abra el archivo L71233083\_08320000331\_HRF.FST** ¿Cuántas bandas o imágenes distintas están contenidas en este archivo?

**Despliegue en una ventana la Band4 (botón derecho sobre el nombre > load band to current display) y en otra la Band2 (botón derecho > load band to new display).**

**Enlace (link) ambas ventanas para que se muevan sincronizadamente: (use Link Displays)**

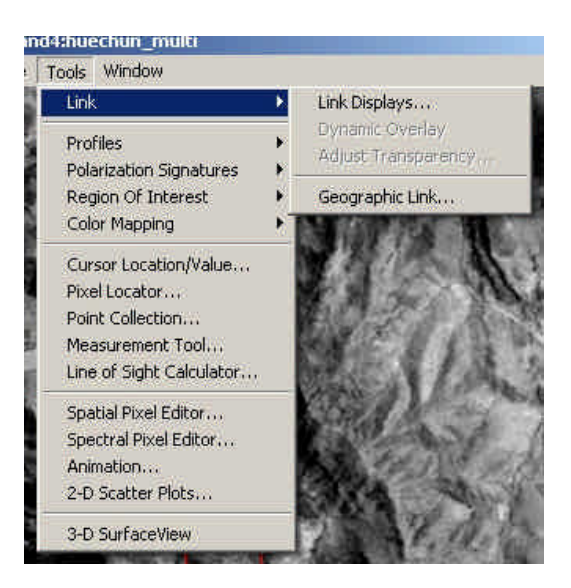

Compare visualmente las imágenes ¿Son realmente distintas las imágenes entre si? ¿Cómo podría estar seguro? Use el botón izquierdo sobre una de las ventanas grandes para cambiar momentáneamente la imagen que se ve.

**Cambie la imagen de la segunda ventana por la Band1 (botón derecho > load band to current display).** Analice y explique

#### **3. Obtención de subescena**

ENVI ofrece varias maneras para generar subescenas, lo que resulta muy útil cuando el área de interés es menor que el área cubierta por toda la imagen. De esa manera es posible manejar archivos más pequeños y cómodos, aunque, por supuesto, se restringe la visión de conjunto del área bajo análisis, en esto siempre habrá que establecer un compromiso entre volumen (y costo) de datos y capacidad de analizar las macrocaracterísticas de la zona en que se encuentra la zona de estudio.

La forma más simple de generar una subescena es por la vía de guardar la imagen que se ve en la ventana principal, aunque sólo sirve para imágenes de 8 bits por banda (se debe tener cuidado de hacer que el realce de la imagen sea **lineal (0 – 255)** para que la nueva imagen conserve los valores numéricos originales).

Otra forma más general es utilizar resize:

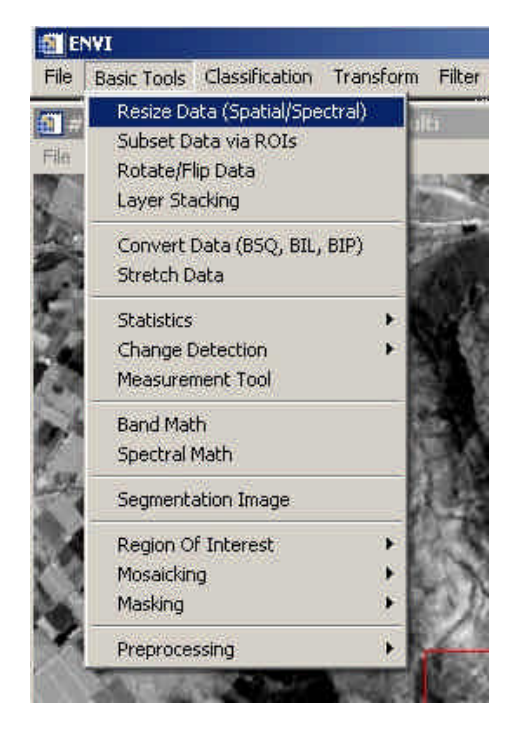

Y seleccionar en la pantalla siguiente el segmento que se desea:

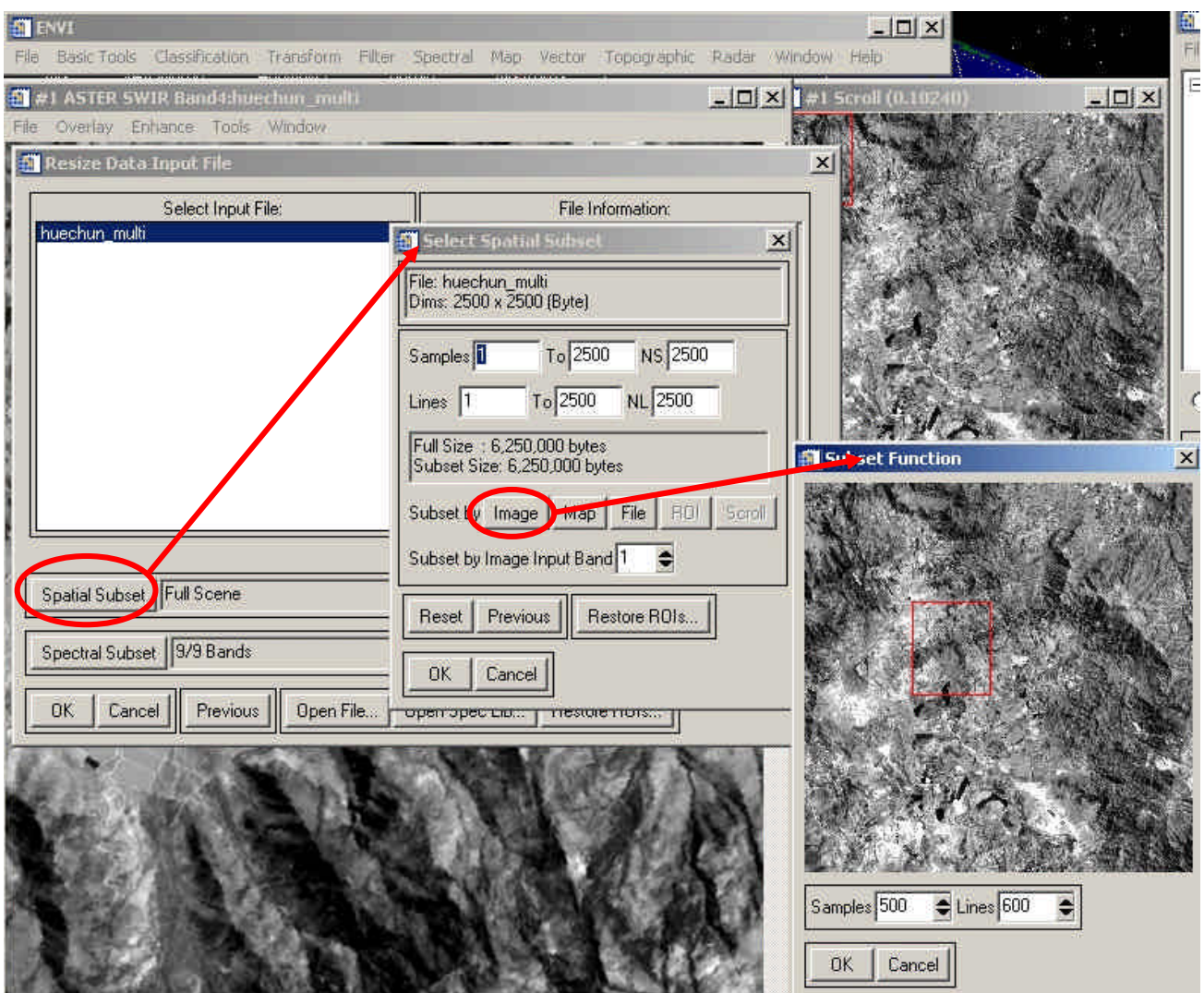

De esta manera se puede seleccionar interactivamente el sector de interés que mejor se adapte a las necesidades. A través de esta misma interfaz es posible seleccionar el área de interés especificando las coordenadas de las esquinas del rectángulo que circunscribe el área (opción **Map**) o utilizando los limites de un archivo de imagen creado previamente (opción **File**).

Una tercera forma que se utiliza para extraer un segmento de forma regular o irregular es a través del uso de la herramienta ROI (Region of Interest). La región de análisis puede tener cualquier forma por lo que esta opción se utiliza cuando se quiere analizar, por ejemplo una cuenca, una comuna, una región o algo similar y no se desea que las características de lo observado sea "contaminado" estadísticamente por los elementos presentes en las áreas aledañas que no forman parte del estudio.

Para generar una región de interés se puede utilizar un archivo vectorial pre-existente o un área definida directamente sobre la imagen desde donde se extraerá el segmento. Para los propósitos de este ejercicio utilizaremos esta última opción.

## **Abra la opción ROI Tool:**

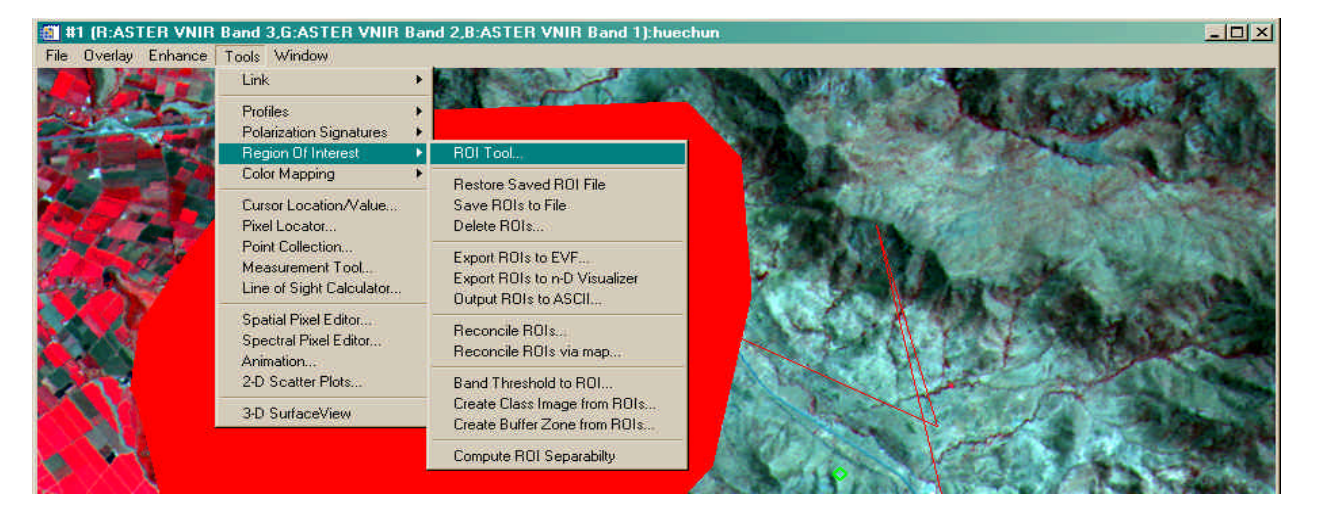

Como consecuencia se abrirá el siguiente diálogo ROI Tool, el que inicialmente estará vacío. En la opción Window seleccione Image, esto determinará en cual de las tres pantallas se puede crear la nueva "Region of Interest".

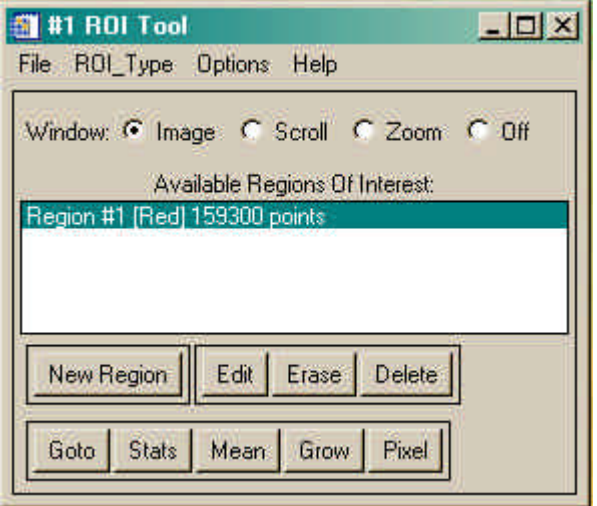

En ROI\_Type seleccione polígono. Utilizando el botón izquierdo del mouse demarque el area sobre la imagen desde la cual desea extraer la subescena. C**uando esté satisfecho, utilice el botón derecho para terminar la definición del área, para confirmar su conformidad, haga clic por segunda vez con el botón derecho.**

El área demarcada será cubierta por un polígono de color sólido (si es el primero que hace será rojo) a través del cual se puede verificar que el área es la deseada. La interfaz ROI Tool permite modificar (editar) el área pero ese ejercicio lo dejaremos para otra vez.

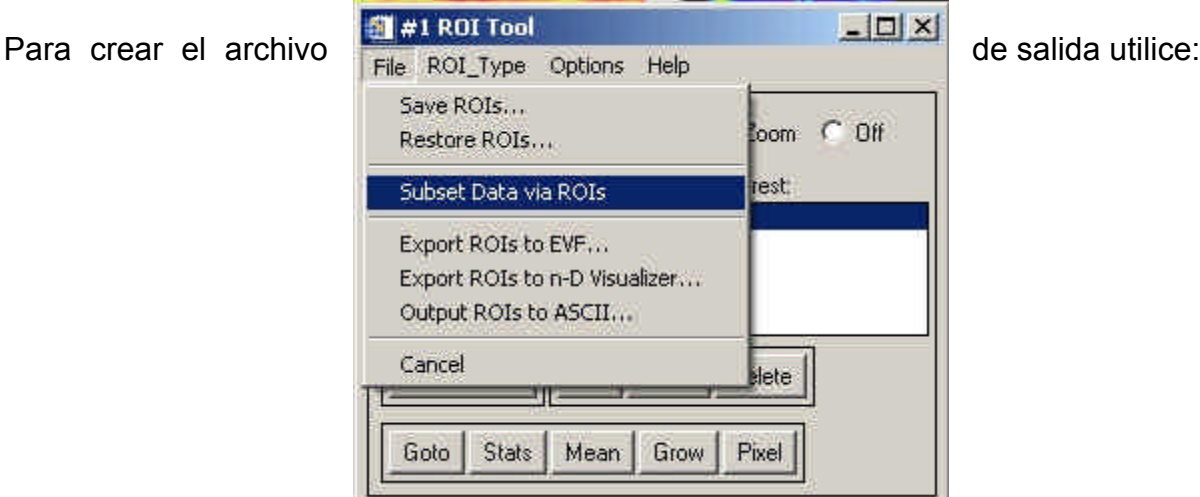

Después de indicar el nombre del archivo desde el cual se extraerá el segmento, en la siguiente pantalla, seleccione **Mask Pixels Outside of ROI** para asegurar que sólo los píxeles dentro del área de interés tengan valores distintos de cero.

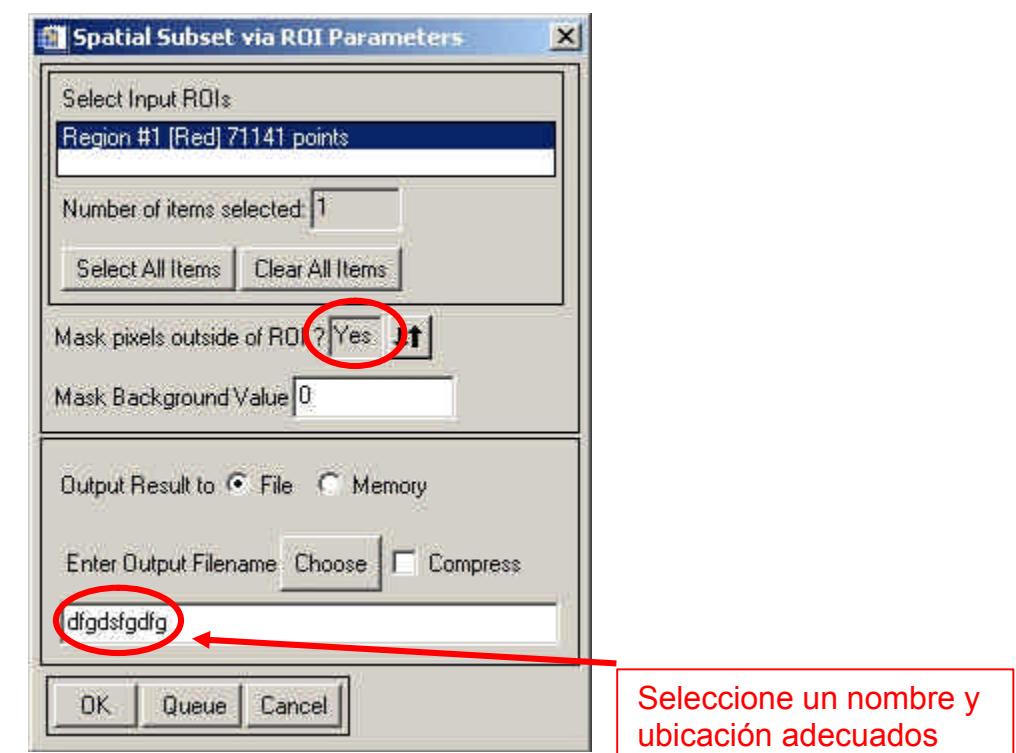

Como resultado se deberá obtener algo como lo que muestra la siguiente figura.

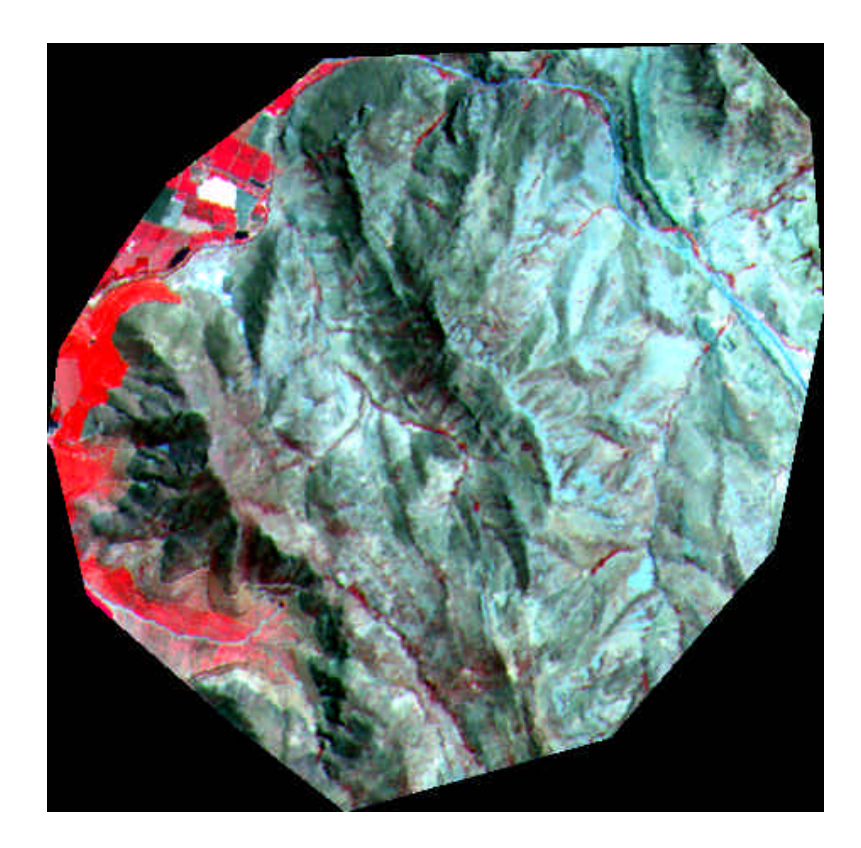

# **4. Utilización de filtros**

Desde el menú principal, y tal como lo muestra la figura siguiente, es posible acceder al menú de "Convolutions and Morphology Tool".

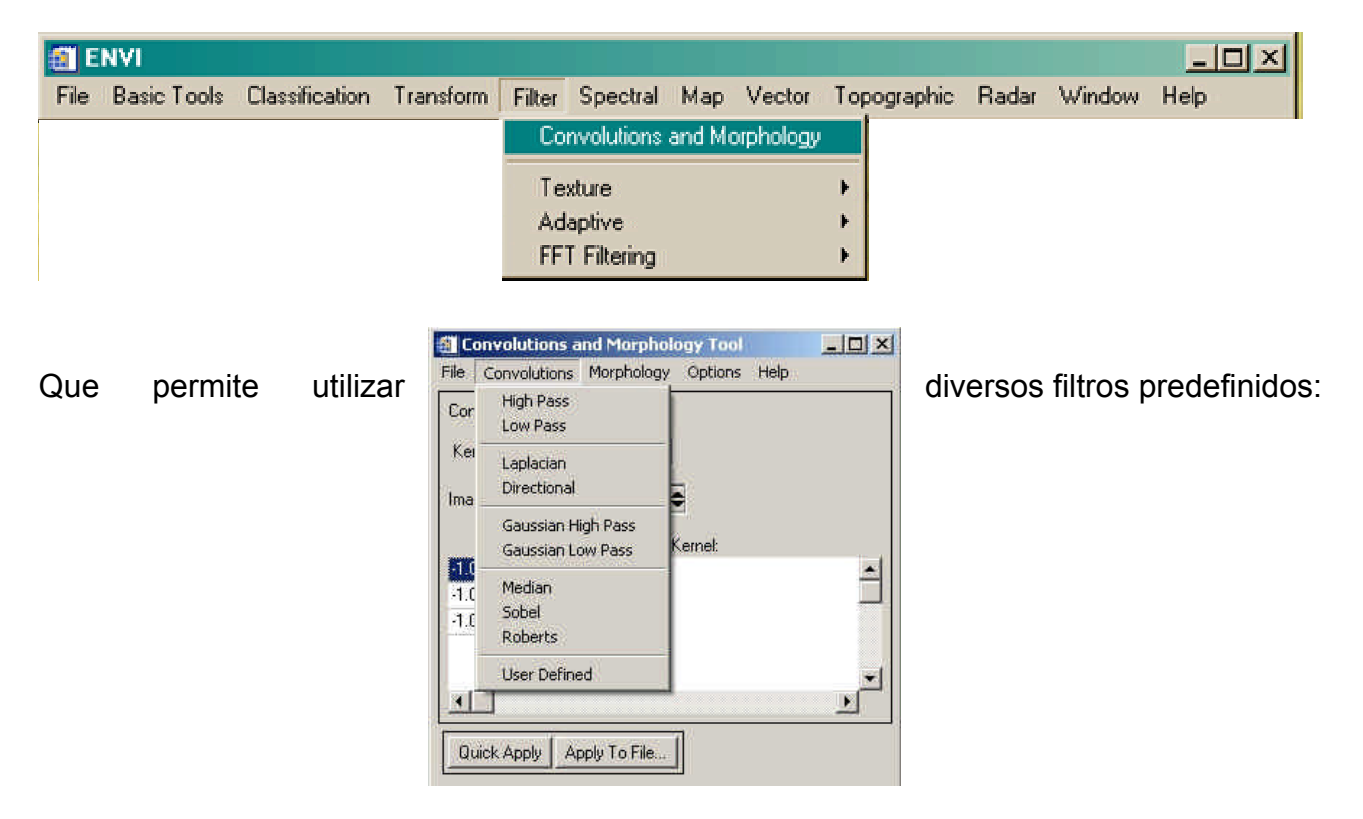

**Utilice el filtro High Pass con la opción Quick Apply** para modificar la imagen que está en la ventana (sin modificar o crear un archivo en el disco duro) de tal modo que muestre la primera derivada de la imagen, o sea sólo las transiciones, similar la imagen siguiente:

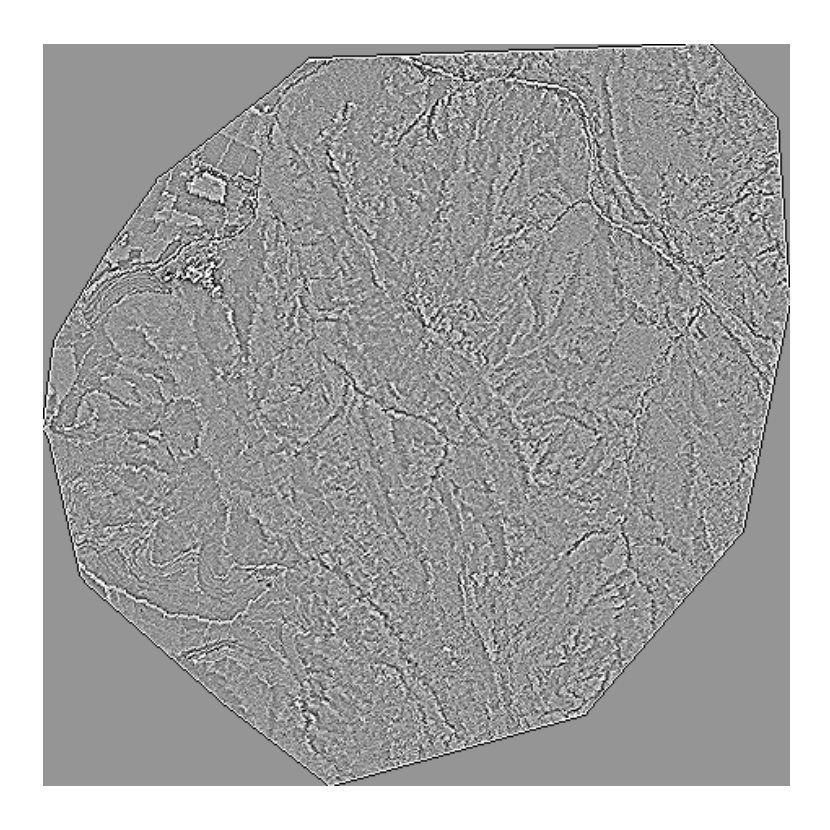

Analice la nueva imagen – ajuste el contraste o realce a voluntad – verificando a qué corresponden las líneas de mayor intensidad (la mayoría de estas líneas corresponden a cambios de luz a sombra debido a la topografía, pero ¿Hay más?)

#### **Pruebe el efecto de varios filtros.**

Si el filtro elegido es de tipo Söbel la imagen final deberá ser como la mostrada en la siguiente figura.

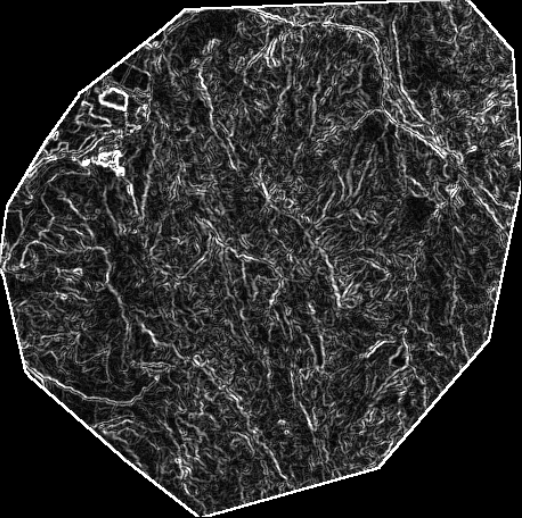

## **5. Generación de índices**

Para generar índices de diversos tipos se utiliza la opción Band Math **(Basic Tools > Band** Math), allí es posible crear cualquier fórmula que relacione algebraica o lógicamente dos o más bandas, las que incluso pueden provenir de diferentes archivos, con el único requisito que deben tener el mismo número de líneas (rows) y de columnas (samples).

Para crear las fórmulas se utilizan nombres genéricos (B1, B2, B3, etc.) para que en la siguiente ventana se pueda asignar cada Bx a una banda de un archivo (el programa no permite aplicar la fórmula hasta que no están definidas todas las bandas que se hayan establecido en la fórmula.

Pruebe implementando los índices:

- Band5 / Band7
- Band5 / Band4

¿Cuál es el efecto sobre la topografía? ¿Por qué?